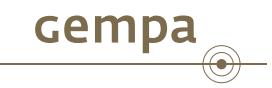

# SMP - Station Management Portal

Dr. Bernd Weber and Jan Becker

January 28, 2013

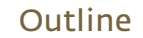

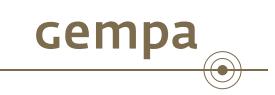

**1** Background

### Background

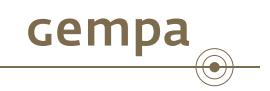

The fast developments in the last years, especially the more common use of the MT/CMT techniques, made the integration of stations in a seismic analysis system more complex.

While in former times coordinates, elevation and overall gain where enough to integrate a station, nowadays more detailed information as for example poles and zeros are necessary.

Because of the large progress in sharing waveform data within the seismic community also the exchange of metadata information became more relevant. But one of the most important problem, howto keep metadata uptodate is not solved.

## Introduction

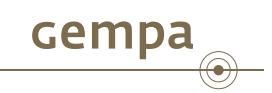

SMP is a public free web interface to

- create
- maintain
- share (work in progress) and
- notify about updates of (work in progress)

station meta data information.

#### Introduction

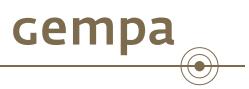

SMP is an alternative to PDCC from IRIS but is supporting SeisComP3 inventory XML only. It allows to

- configure networks, stations, location codes, channel codes
- customize channel naming
- add responses from the Nominal Response Library (NRL) from IRIS
- create custom sensor and dataloggers
- supporting reference for sensors/dataloggers/responses to reduce duplicate information
- import and export station meta data information in SeisComP3 inventory.xml format

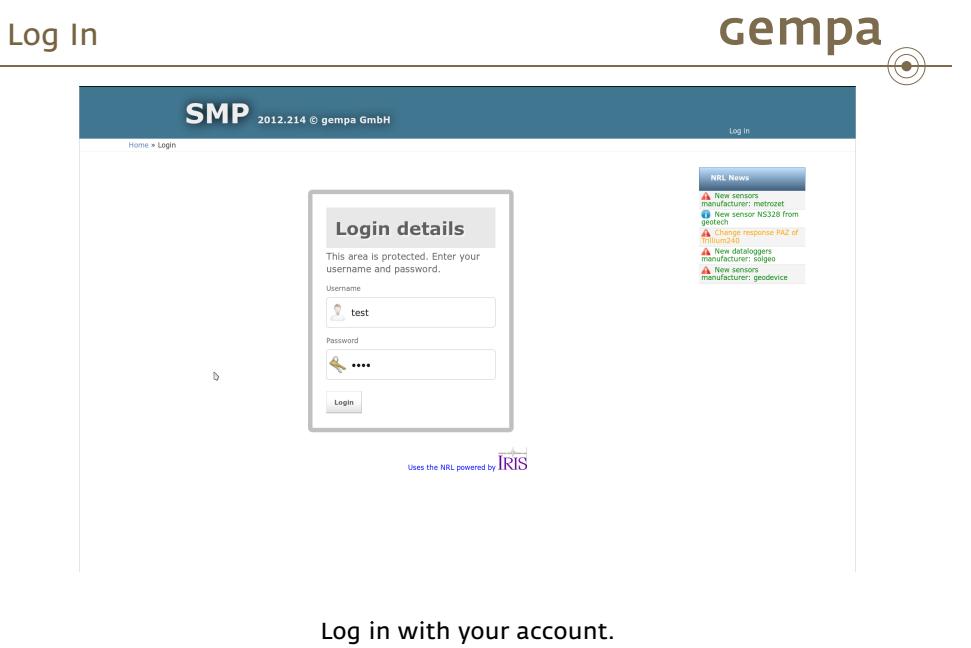

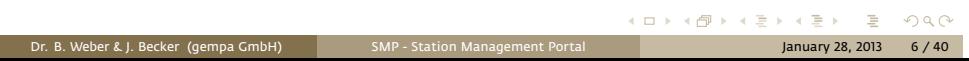

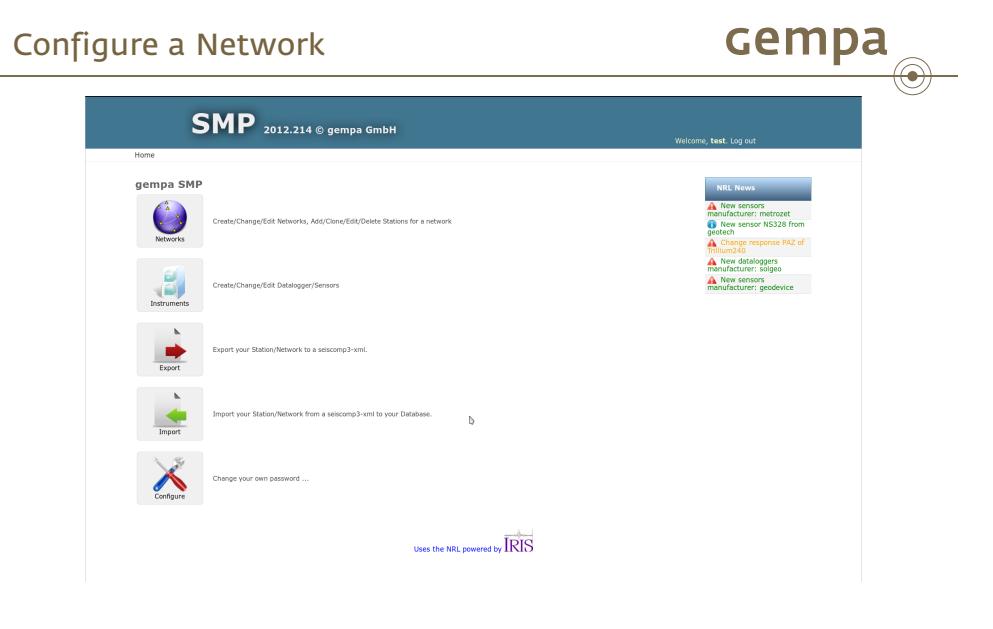

Home section of SMP. Select "Networks" to manage your networks.

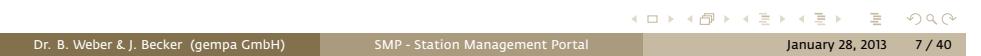

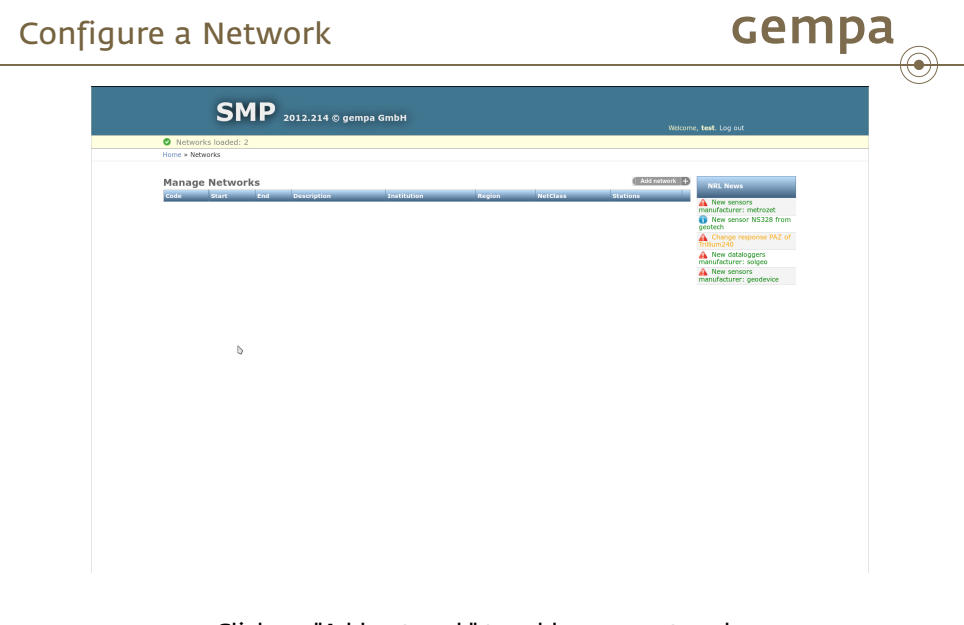

Click on "Add network" to add a new network.

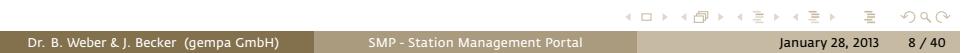

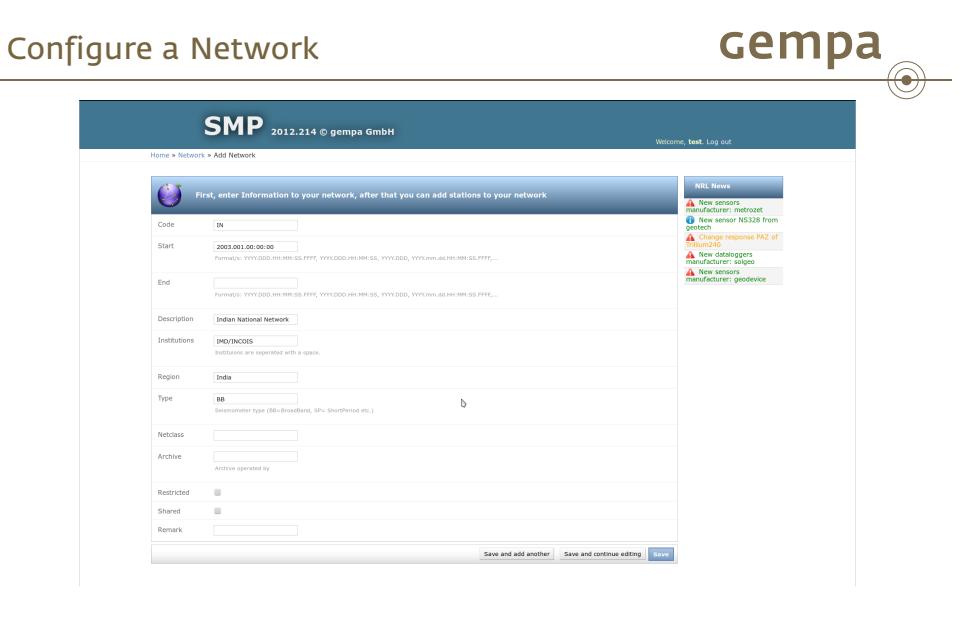

Fill in the form and press "Save".

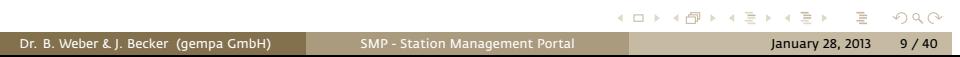

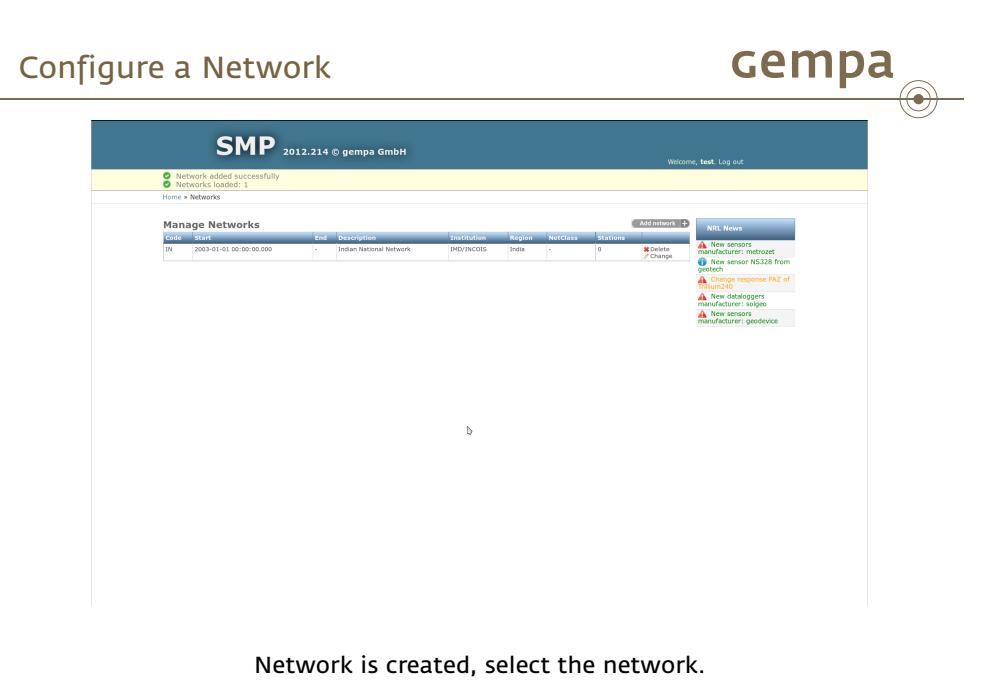

. . . . . . Dr. B. Weber & J. Becker (gempa GmbH) SMP - Station Management Portal January 28, 2013 10 / 40

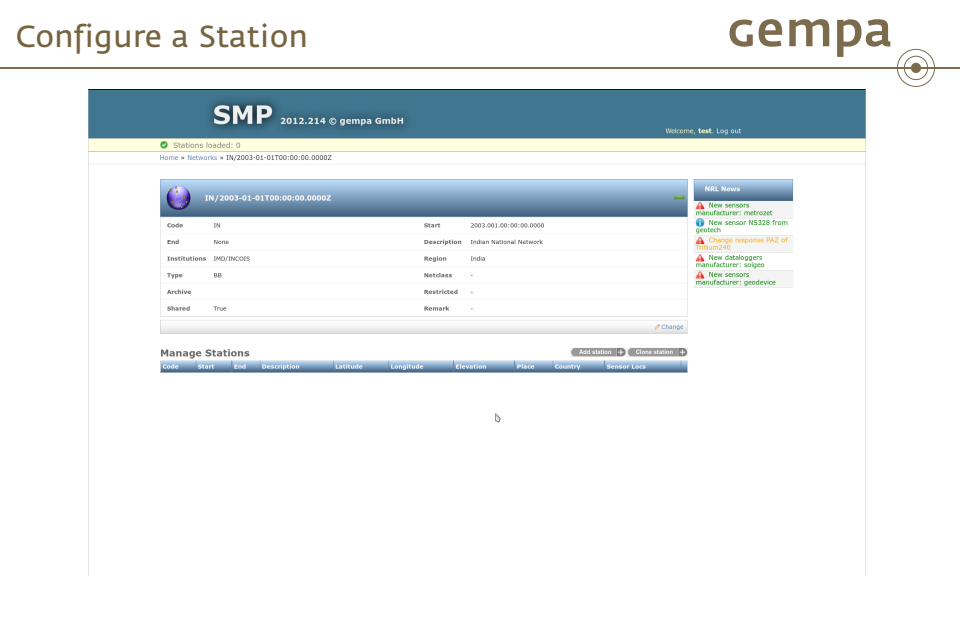

Click on "Add station" to add a new station.

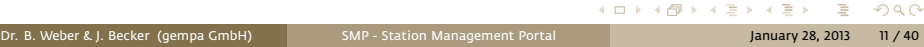

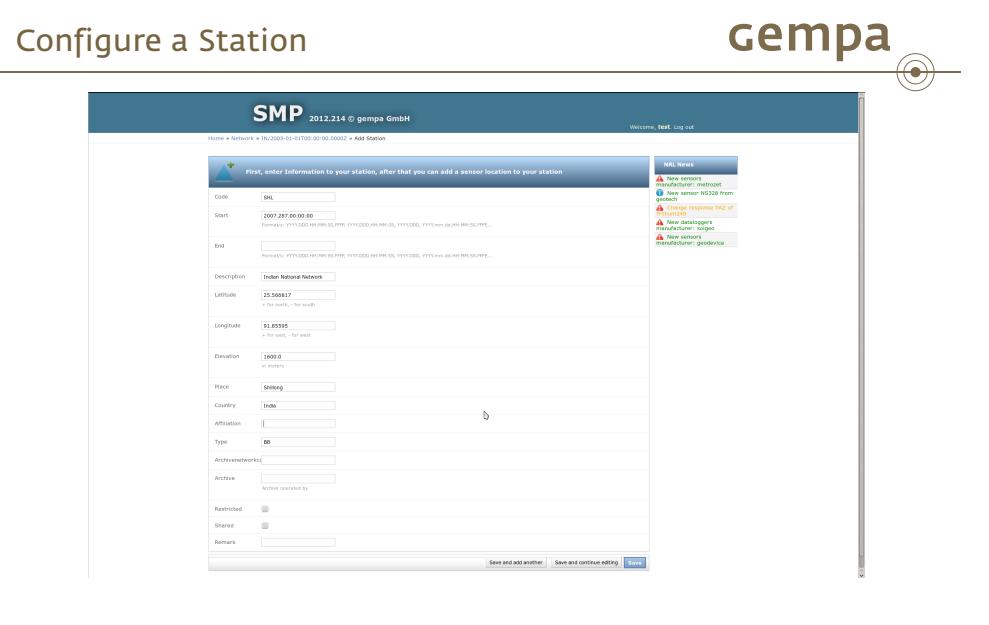

Fill in the form and press "Save".

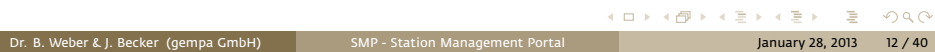

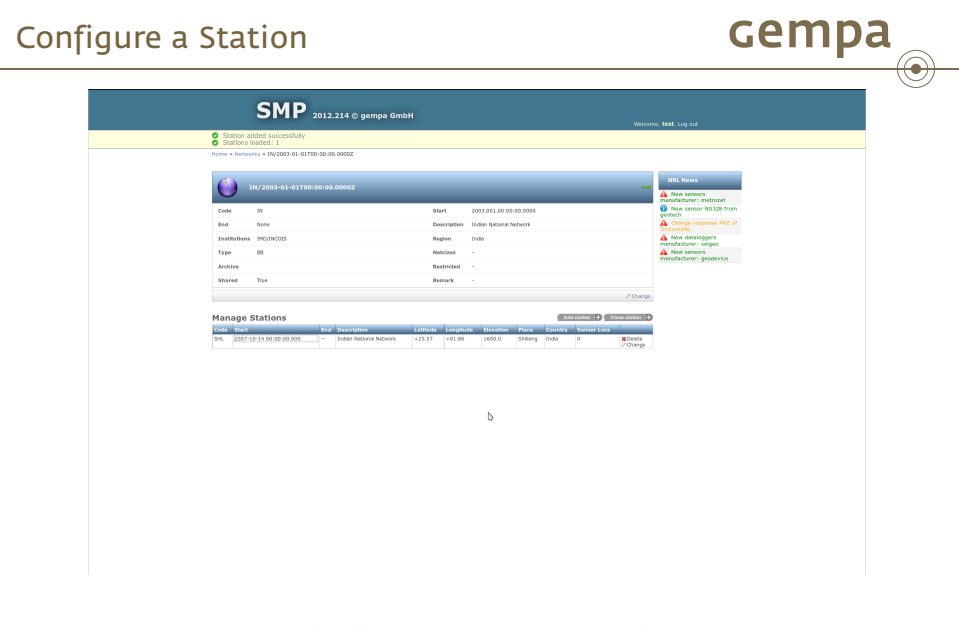

Station is created, select the station.

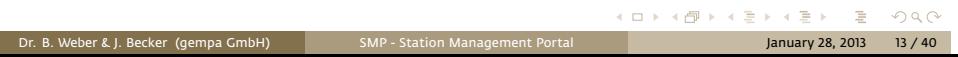

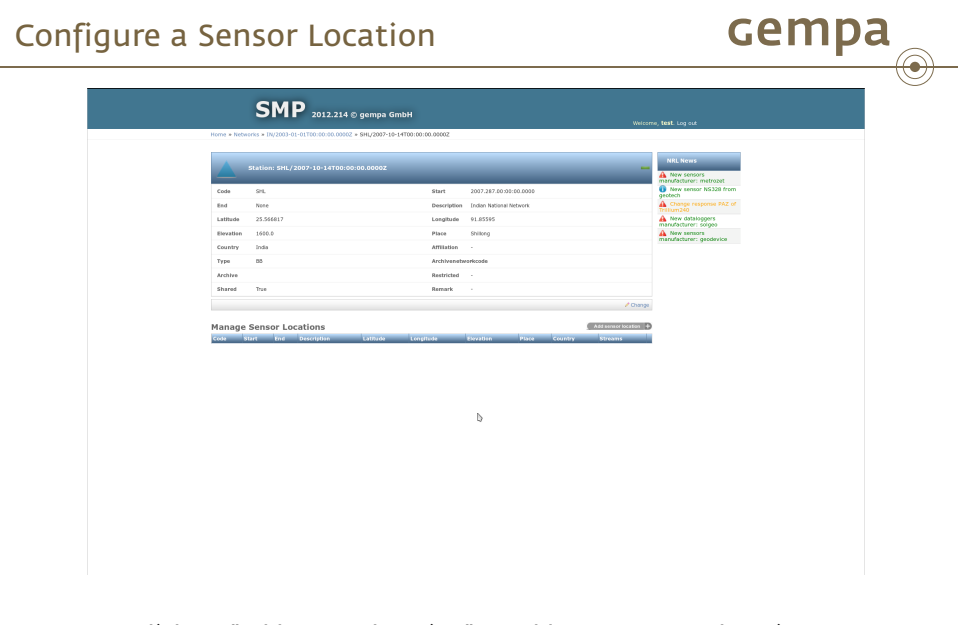

Click on "Add sensor location" to add a new sensor location.

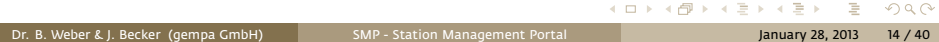

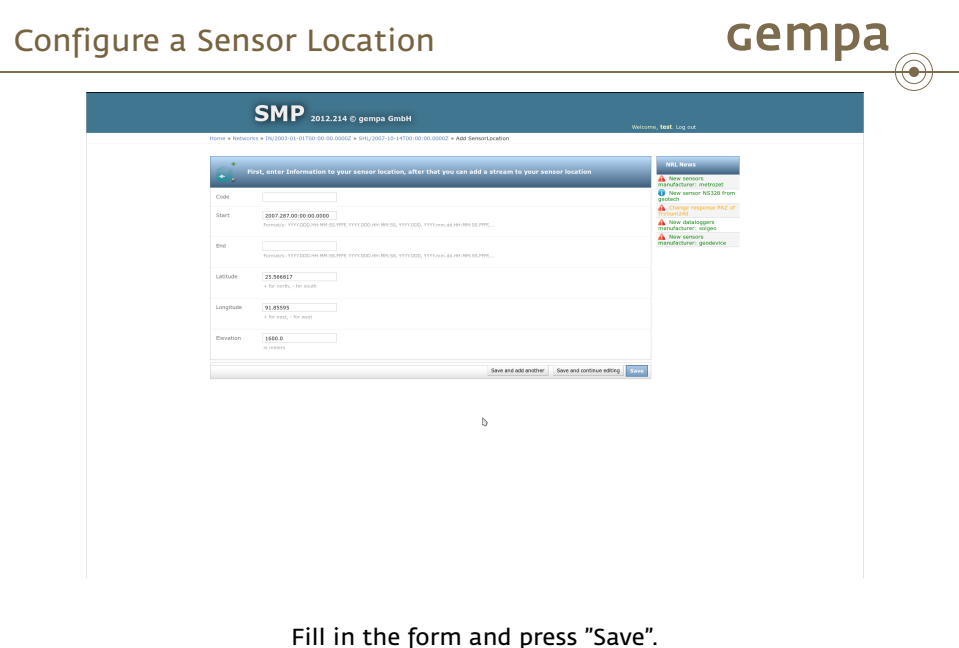

Fill in the form and press "Save".

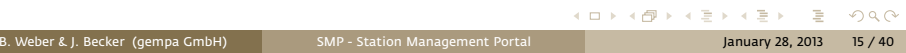

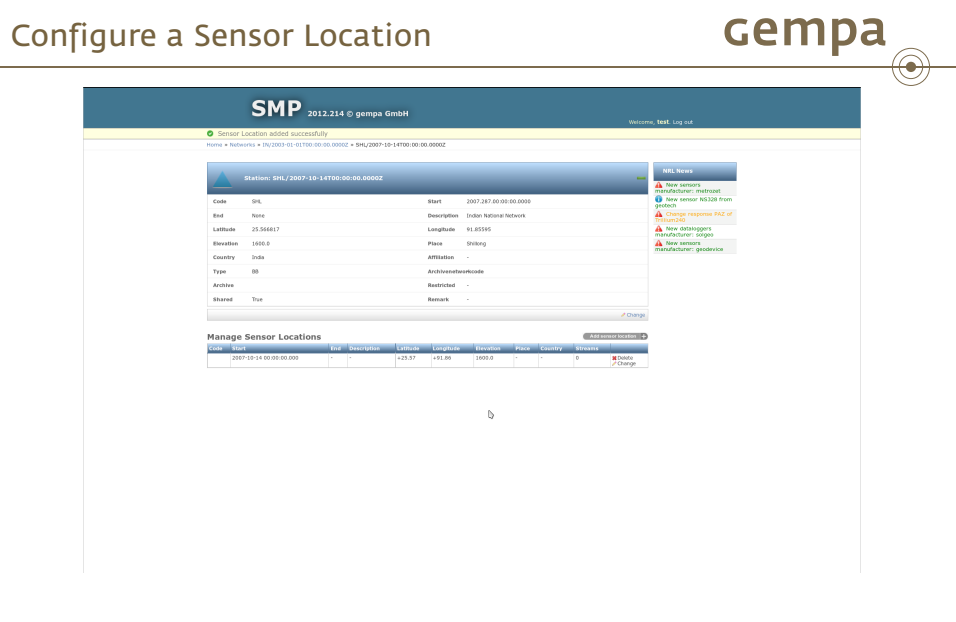

Sensor location is created, select sensor location.

e<br>S

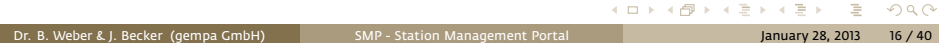

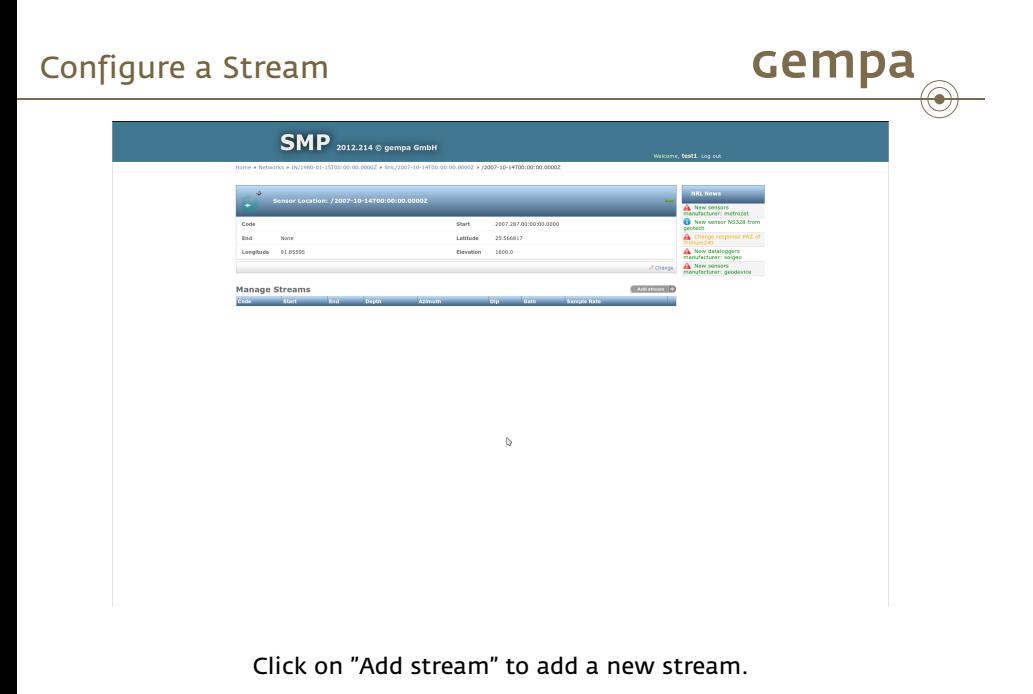

. . . . . . Dr. B. Weber & J. Becker (gempa GmbH) SMP - Station Management Portal January 28, 2013 17 / 40

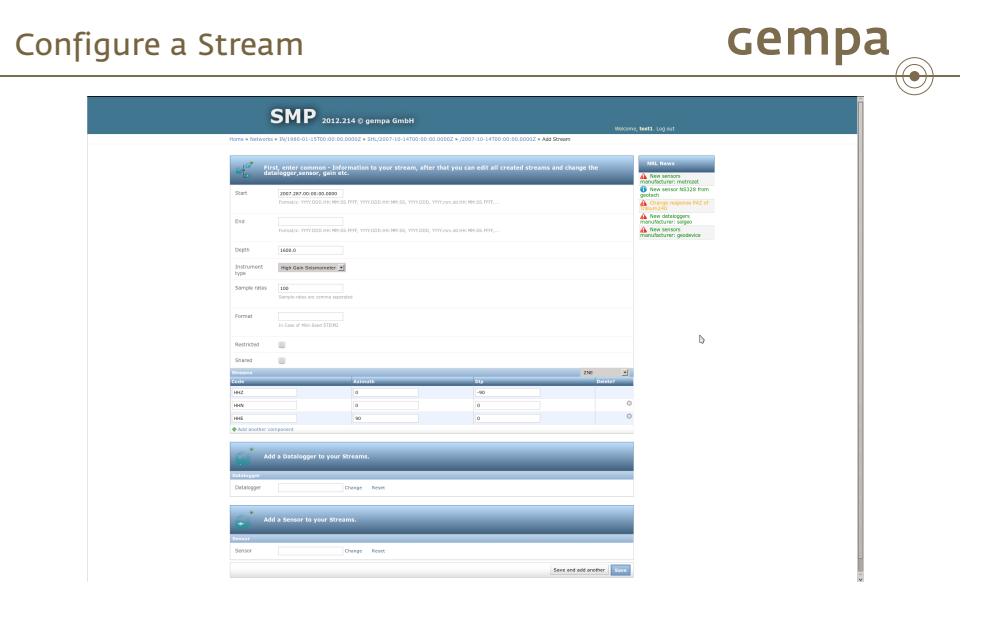

Fill in the form,select instrument type and orientation (ZNE).

erialisti<br>Valmentin

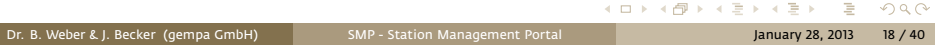

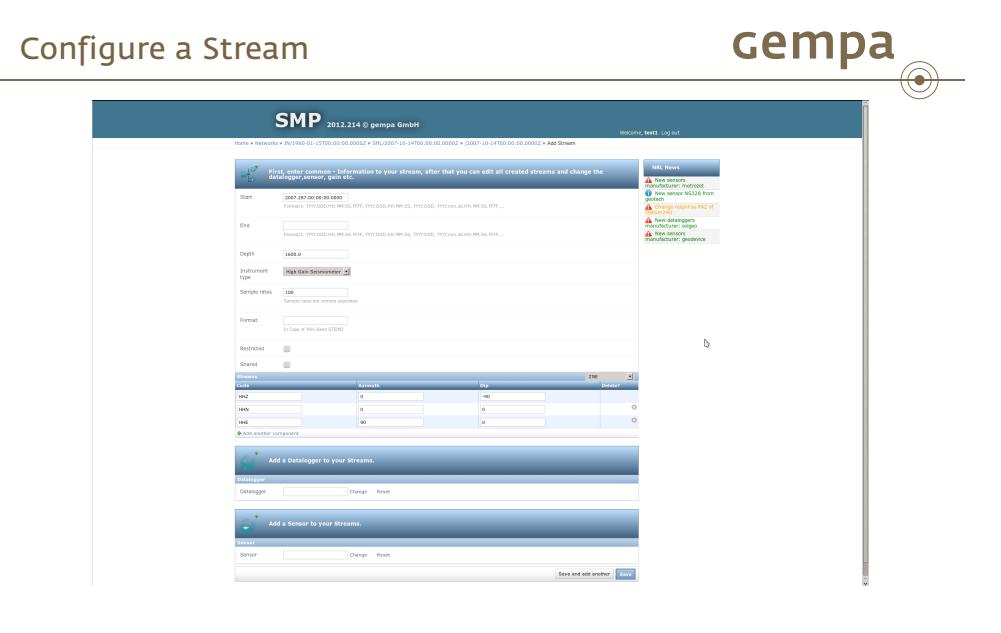

Click on "Change datalogger" to add a datalogger.

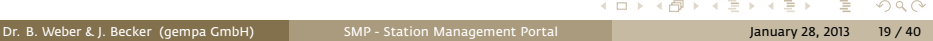

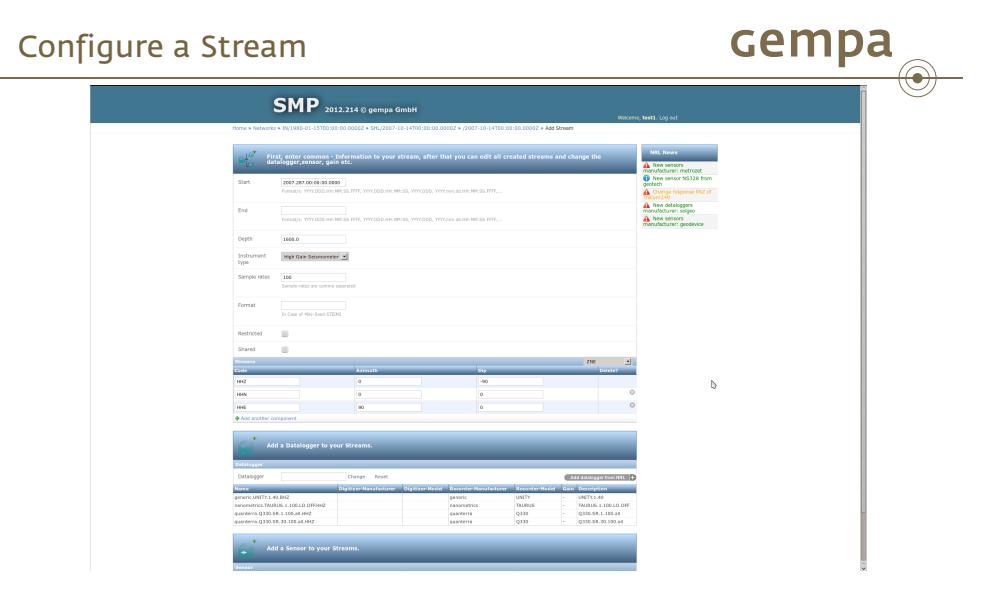

Click on "Add datalogger from NRL" to retrieve response information from the NRL library maintained by IRIS.

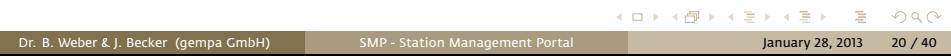

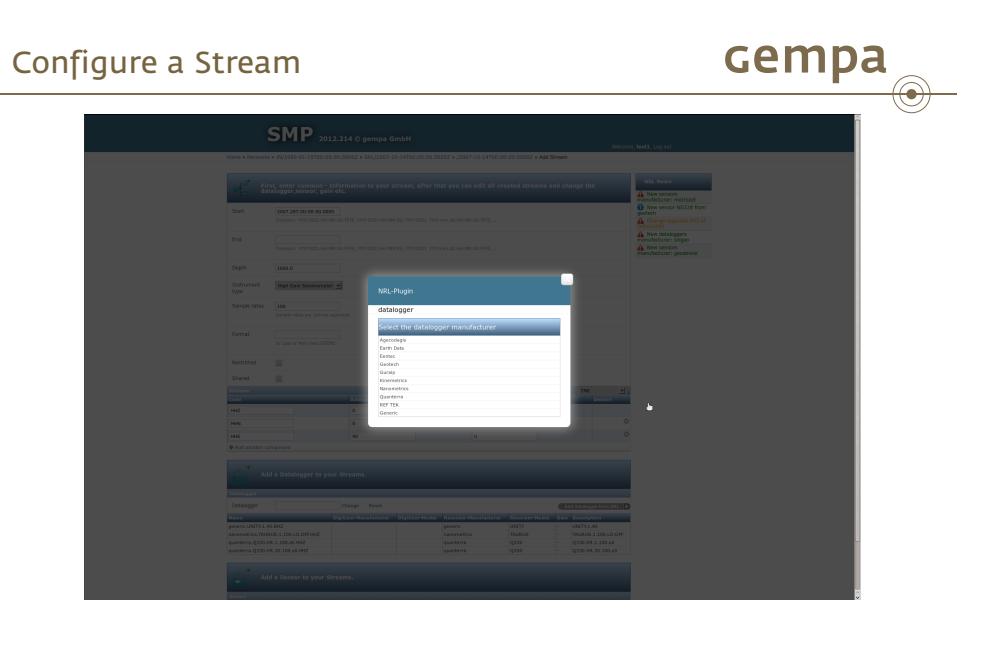

Select datalogger manufacturer, for this example "Nanometrics".

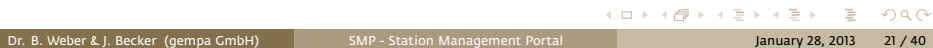

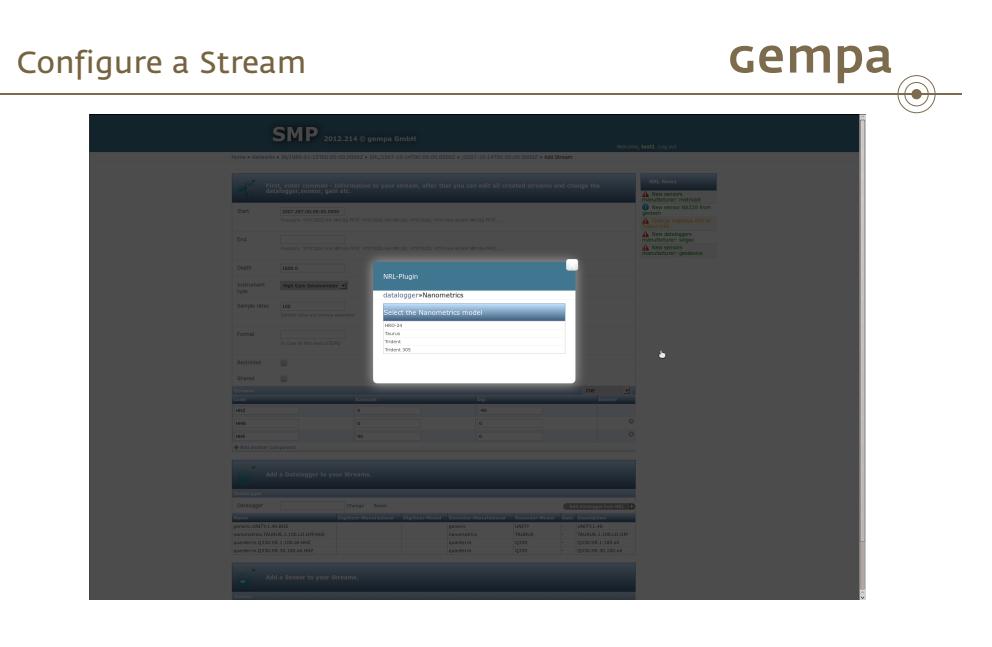

Select datalogger model, for this example "Taurus".

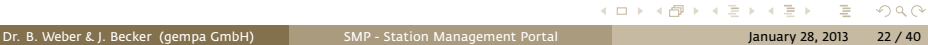

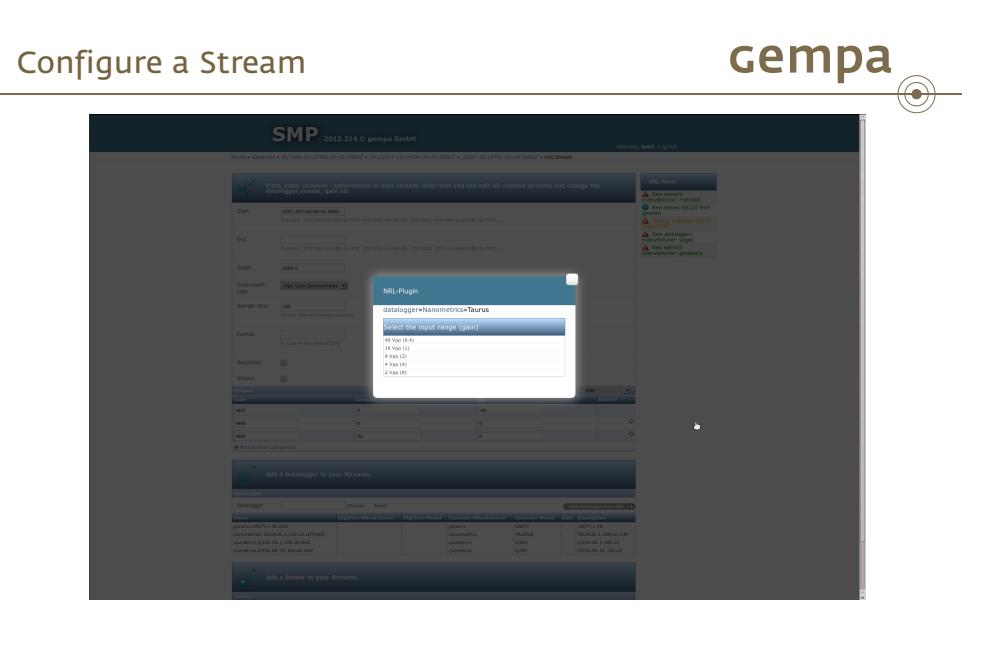

Select the input range (gain), for this example "16Vpp".

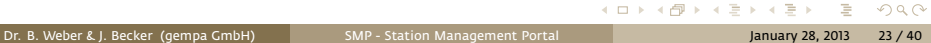

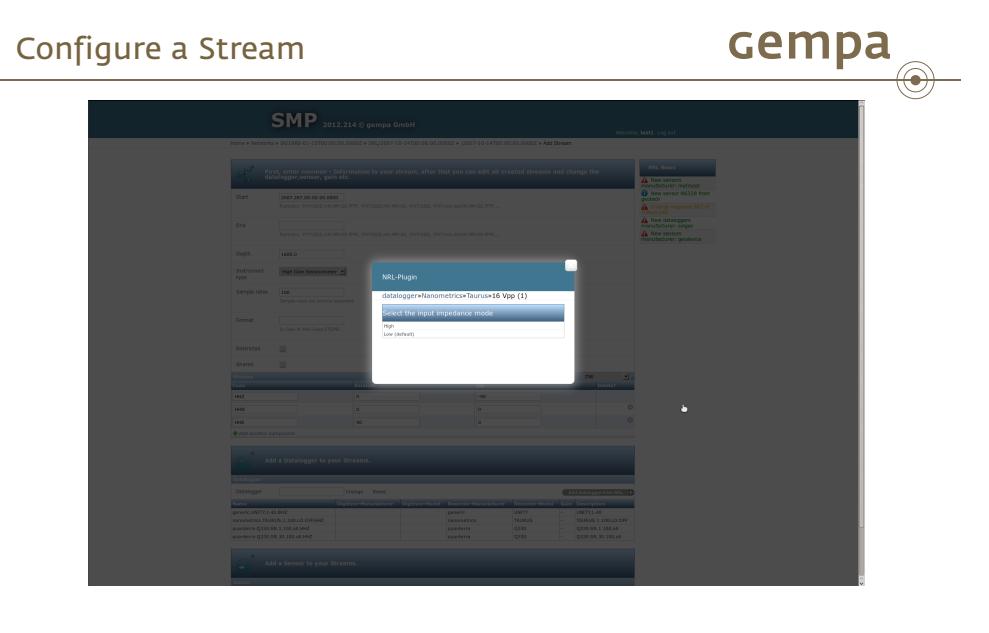

Select input impedance mode, for this example "Low".

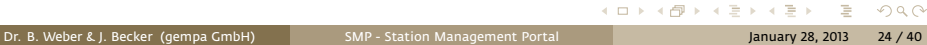

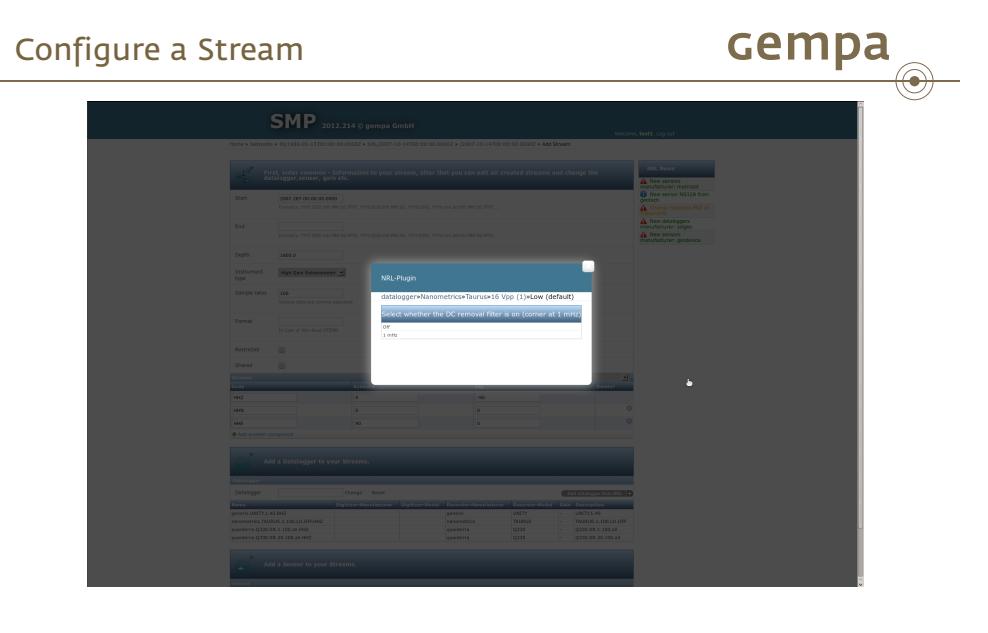

Select if DC removal filter is on, for this example "Off".

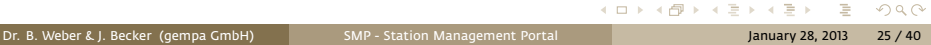

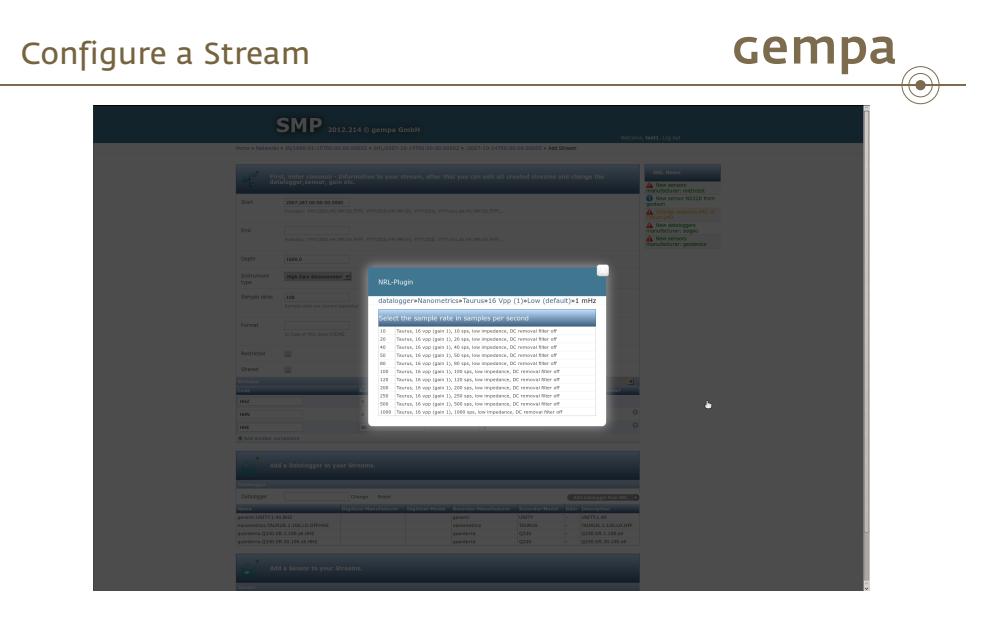

Select sample rate, for this example "100".

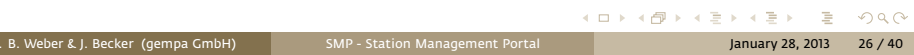

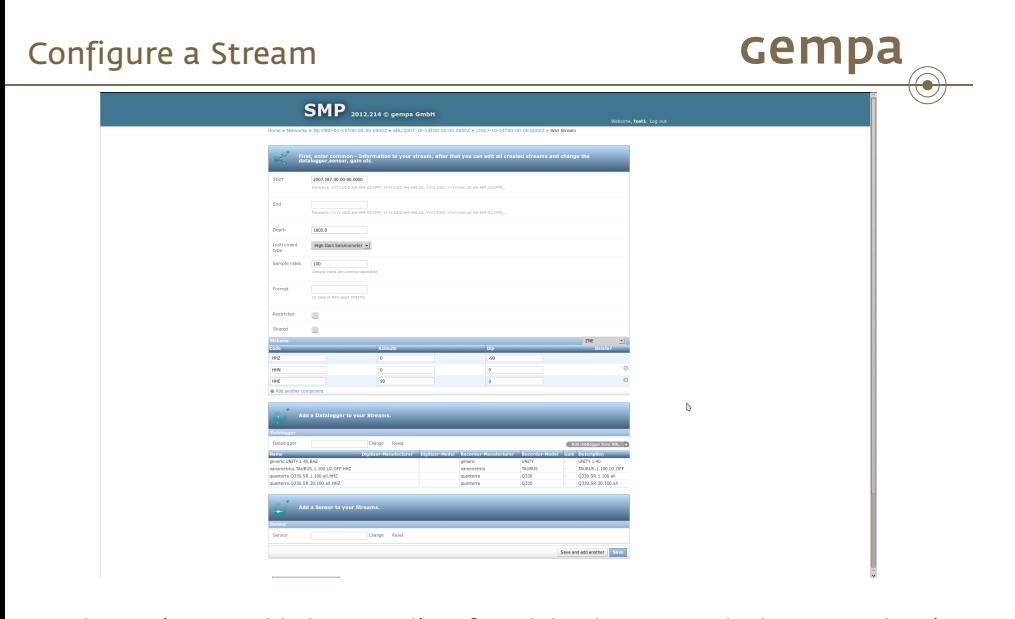

Datalogger is now added to your list of used dataloggers at the bottom, select it from there.

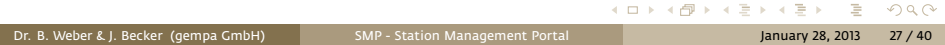

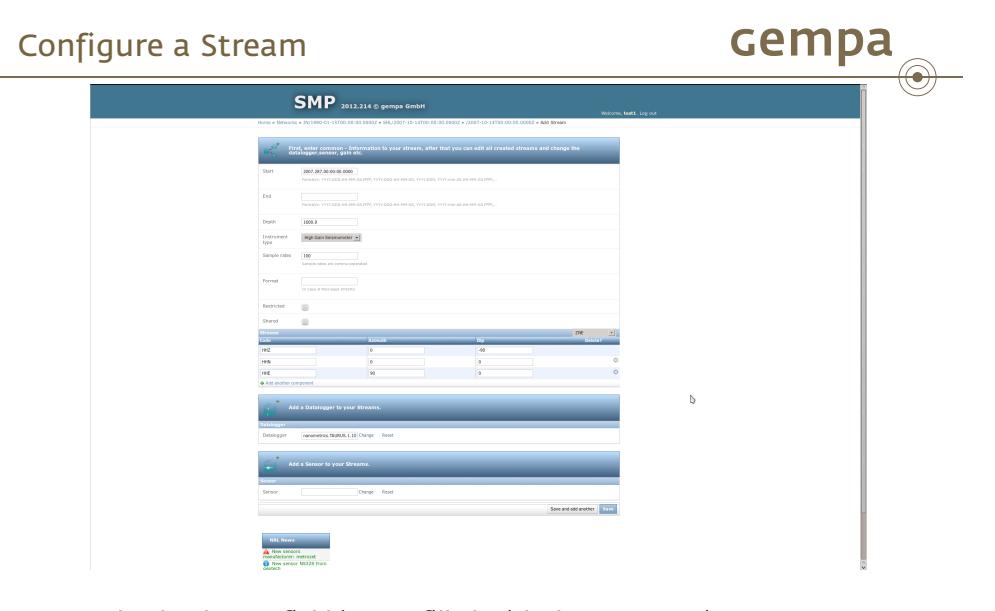

The datalogger field is now filled with the nanometrics taurus ID. Press "Change sensor".

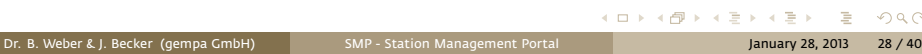

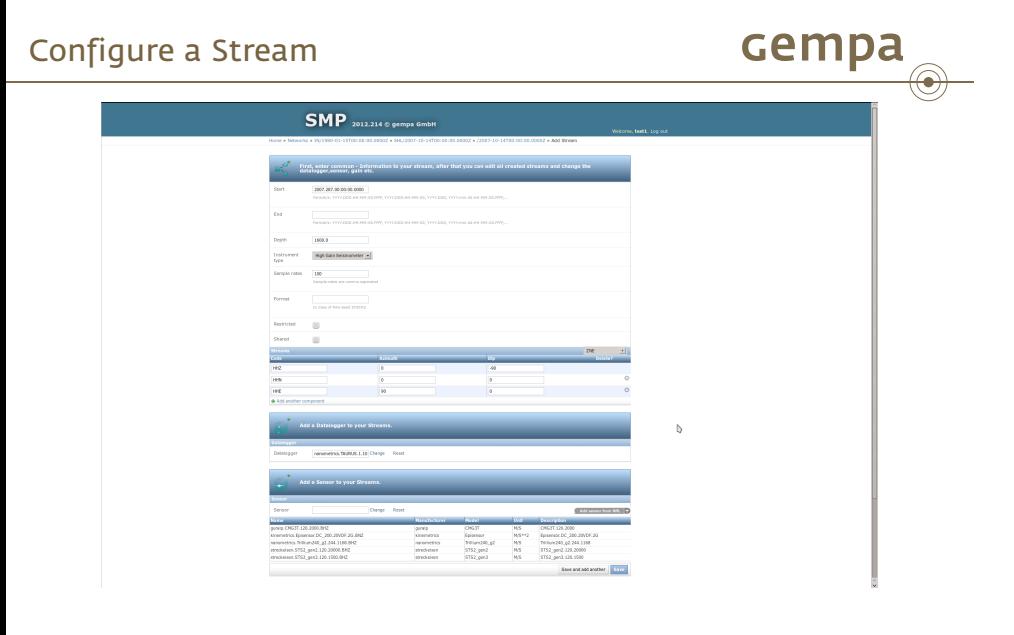

Click on "Add sensor from NRL".

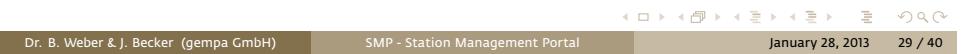

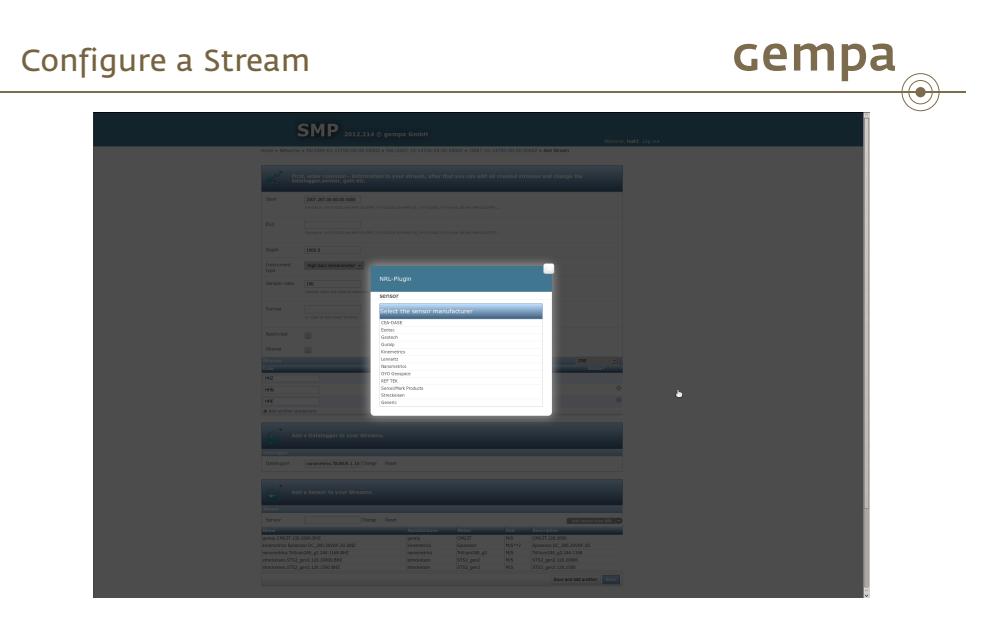

Select sensor manufacturer, for this example "Nanometrics".

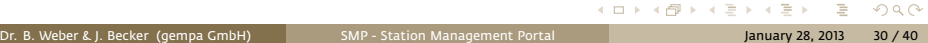

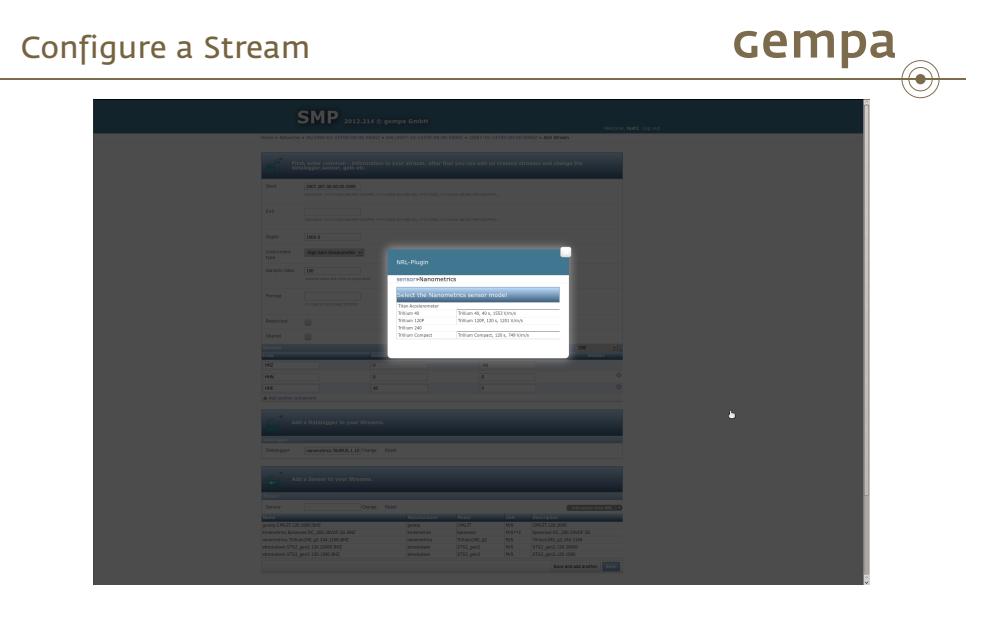

Select sensor model, for this example Trillium 240

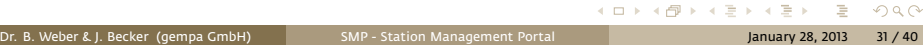

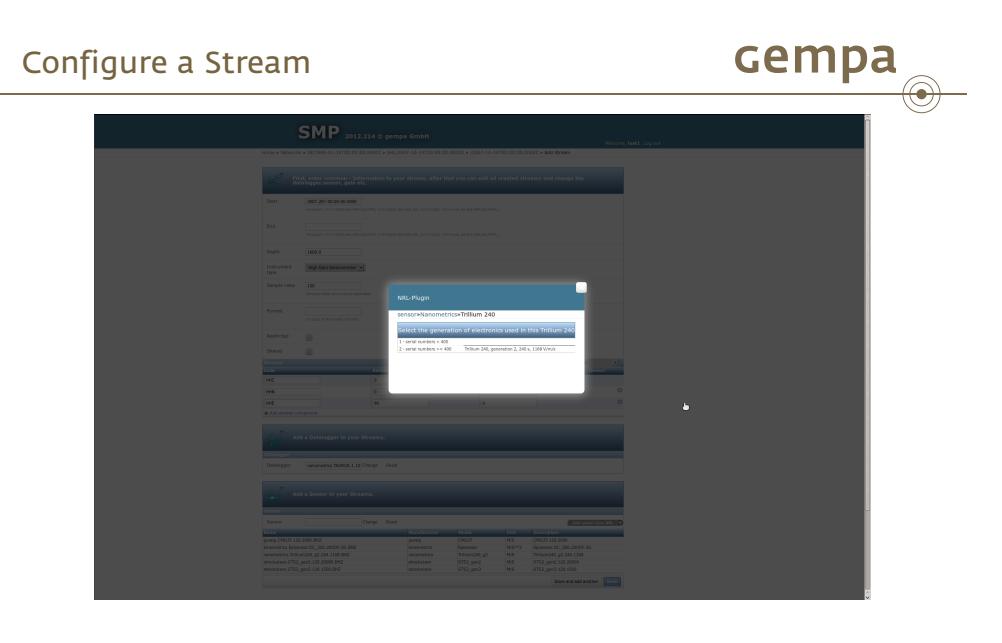

Select serial number, for this example ">400".

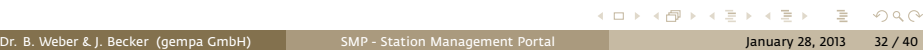

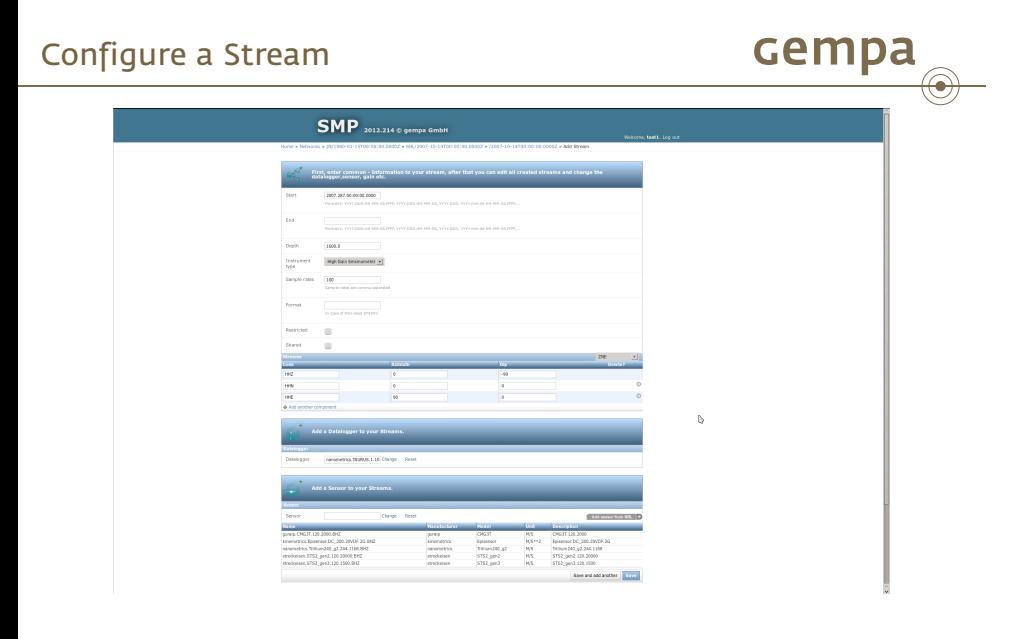

Sensor is added to the sensor list at the bottom. Select the "Trillium 240" sensor.

![](_page_32_Picture_2.jpeg)

![](_page_33_Picture_0.jpeg)

All information is given, press "Save".

![](_page_34_Picture_0.jpeg)

3 streams, HHZ, HHN, HHE are created. Click on the "home" link at the top of the page.

![](_page_34_Picture_43.jpeg)

![](_page_35_Picture_0.jpeg)

. . . . . . Dr. B. Weber & J. Becker (gempa GmbH) SMP - Station Management Portal January 28, 2013 36 / 40

![](_page_36_Picture_0.jpeg)

A list of all configured networks and stations is given. Select the "IN" network.

![](_page_36_Picture_2.jpeg)

![](_page_37_Picture_0.jpeg)

. . . . . . Dr. B. Weber & J. Becker (gempa GmbH) SMP - Station Management Portal January 28, 2013 38 / 40

![](_page_38_Picture_0.jpeg)

![](_page_38_Picture_1.jpeg)

![](_page_38_Picture_32.jpeg)

A download window opens. Save the file to your system.

## Upcoming features

![](_page_39_Picture_1.jpeg)

- **Share sensor and datalogger information**
- Subscribe to public/individually shared station information
- notification about updates of the subscribed stations
- user specific news/updates
- user comments concerning the updates